## 【TAVR実施施設更新申請】TAVI Registry リスト作成方法

- ① 「TAVI症例データ検索」画面を開き、手術日を指定する。
- ② 検索する
- ③ 検索結果表紙(a)画面をコピー(PrintScreenやスクリーンショット)し、 PowerPoint やWordなどに貼り付けて、プリントアウトする。

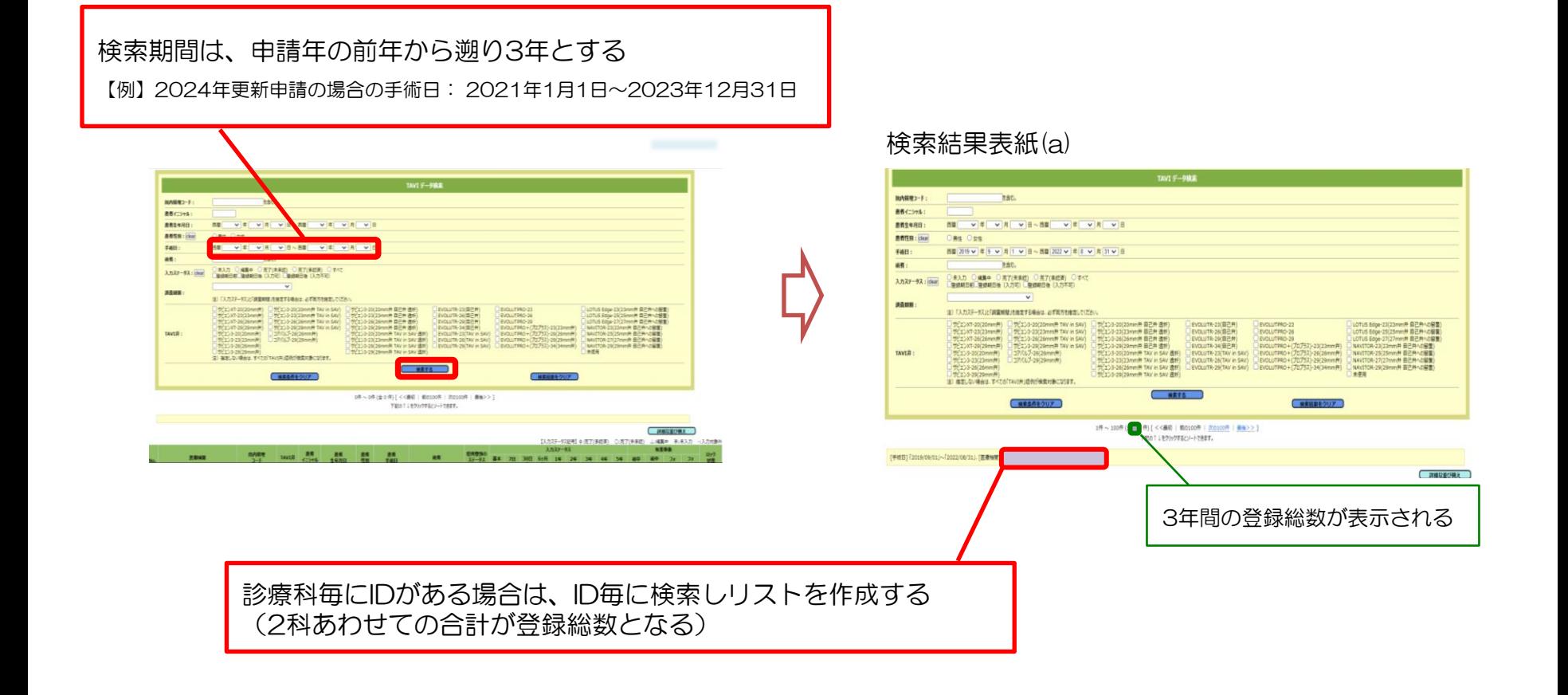

- ④ 検索結果一覧を「TAVI Registry No.」から「ロック状態」まで画面に表示する。
- ⑤ 画面をコピー(PrintScreenやスクリーンショット)し、 PowerPointやWordなどに 貼り付ける。
- ⑥ 院内管理コード、患者イニシャル、患者生年月日をマスキングする。
- ⑦ TAVI Registry No.からロック状態の欄までがよく見えるようにプリントアウトする。 ⑧ 責任者が最後のページに直筆サインと日付を記入をする。

## 検索結果一覧(b)

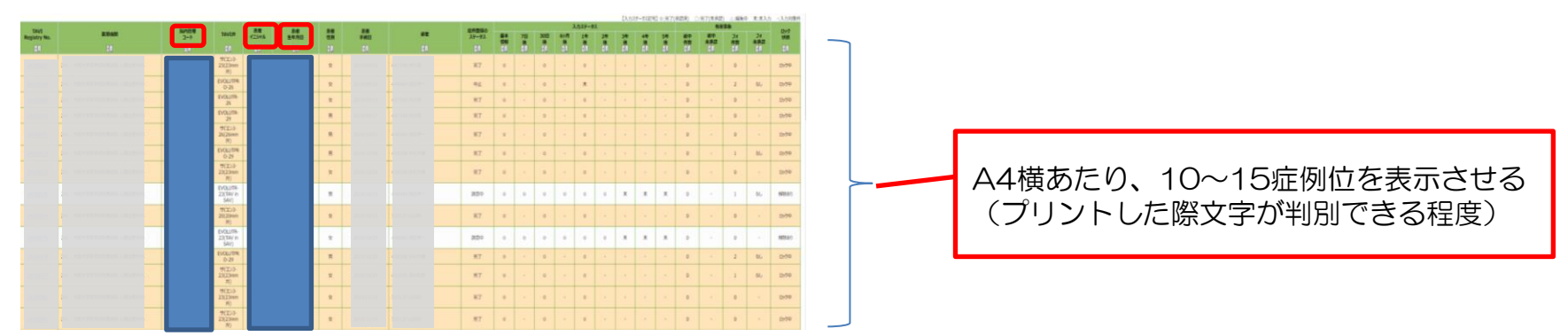

## 【注意点】

- ・検索結果表紙(a)と検索結果一覧(b)全てを提出すること。
- ・表示されたすべての症例について、基本情報、期日到達分の30日後および1年後の入力 ステータスが 承認済 (◎) になっていること。
- ・全てのフォローアップ入力が完了(PMS症例は術後5年、PMS対象外症例は 術後1年) した症例の症例登録のステータスが 調査中から 完了 または 中止 になっていること。
- ・カウントしない症例(誤登録など)については、取り消し線を引き、余白の部分に理由 を記載すること。
- ・TAVI RegistryNo.、医療機関、TAVI弁、性別、手術日、術者、症例登録のステータス、 入力ステータス、有害事象、ロック状態については、マスキングしないこと。
- ・できる限り解像度の高いデータの作成/印刷をお願いいたします。ご提出の一覧が見えに くい場合は、データ(PDF形式)で再提出をお願いすることがございます。審査結果が 決定するまでは作成したデータの保管をお願いいたします。

TAVI Registryの100%登録にご理解の程宜しくお願いいたします。

【参考】画面コピーの方法

画面をコピーするには、コピー、または印刷したい画面を表示した後、下記の方法などで コピーできます。

■Windowsの場合の例1 キーボードの【Print Screen】キー(【Prt Sc】キー)を押す。 コピーする画面を限定したい場合は【Alt】キーと【Print Screen】キーを同時に押すと 一番手前の画面のみコピーされます。 なお、【Print Screen】キーが四角で囲われている場合は【Fn】キーも同時に押してく ださい。

■Windowsの場合の例2

PowerPointやWord、Excelの「挿入」タブから「スクリーンショット」を選び 「画面の領域」をクリックし、必要画面を選択(ドラッグ)すると自動的に画面が PowerPointなどに貼り付けられます。

■Macの場合 右記をご参照ください。 <https://support.apple.com/ja-jp/HT201361> その他にもいくつか方法がございます。 ご不明な方は、Google検索で「画面をコピーする」「画面をプリントアウトする」で 検索してみてください。